## Printing from windows:

Right click on start and choose "run"

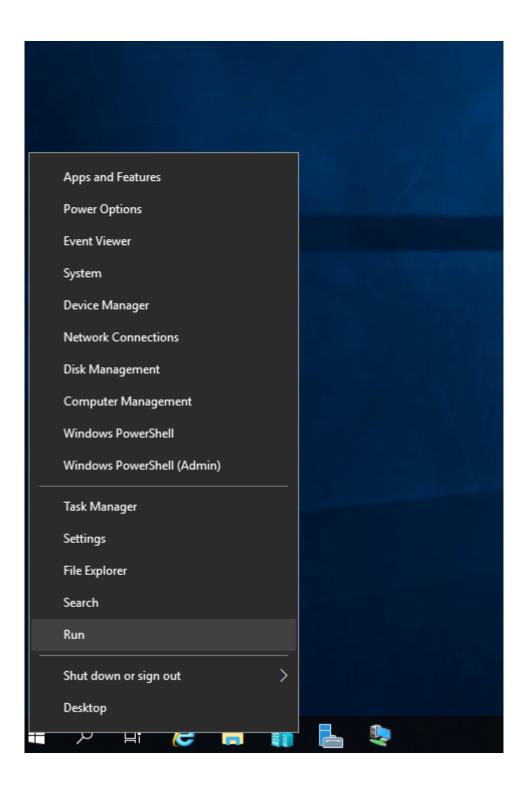

Type : \\odem.cs.tau.ac.il

| 🖅 Run |                                                                                                    | × |
|-------|----------------------------------------------------------------------------------------------------|---|
|       | Type the name of a program, folder, document, or Internet resource, and Windows will open it for you. |   |
| Open: | \\odem.cs.tau.ac.il ~<br>This task will be created with administrative privileges.                    |   |
|       | OK Cancel Browse                                                                                      |   |

Type cs\your username

In the password field type your windows password. If you don't have windows password then send an email to <a href="mailto:system@cs.tau.ac.il">system@cs.tau.ac.il</a> remember to include your TAU username in the mail.

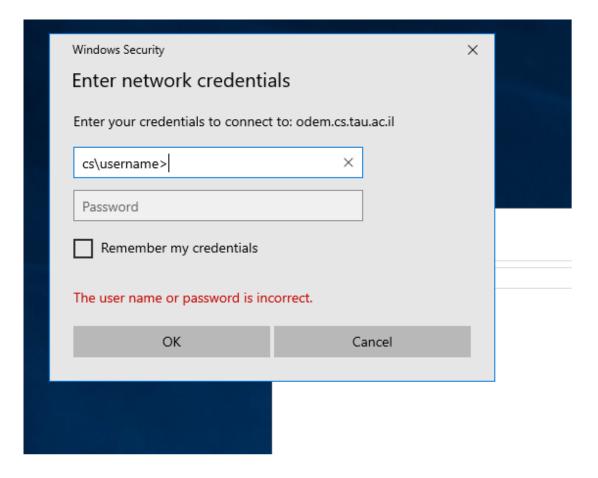

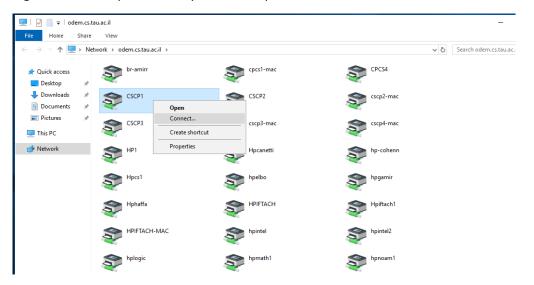

Right click on the printer that you want to print to and click on "Connect"